### **Privilege Management Splunk Enterprise Integration Guide**

### **Table of Contents**

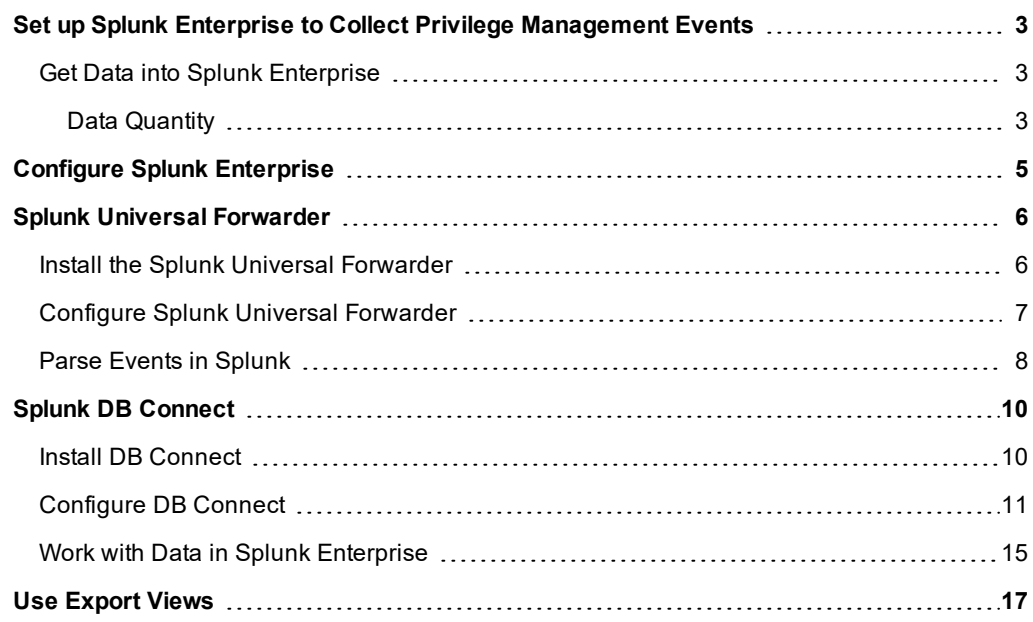

### <span id="page-2-0"></span>**Set up Splunk Enterprise to Collect Privilege Management Events**

Splunk Enterprise is a data collection service that indexes events from a variety of sources. Splunk Enterprise can be used to capture and report on events from Privilege Management.

#### **Prerequisites**

The following versions of Splunk Enterprise and Privilege Management Reporting are supported:

- Splunk Enterprise 6.5 or later
- Privilege Management Reporting 4.5 or later

### <span id="page-2-1"></span>**Get Data into Splunk Enterprise**

Splunk Enterprise allows you to collect BeyondTrust events two different ways. This guide covers:

• From your endpoints or from your Windows Event Collector node using the Splunk Universal Forwarder. This approach is useful if you are collecting Windows event log events from multiple sources including Privilege Management, or if you are not using the Privilege Management Reporting database.

For more information, please see "Splunk Universal [Forwarder"](#page-5-0) on page 6. 1

• Importing events from the Privilege Management Reporting database using Splunk DB Connect. This approach can be used with Privilege Management Reporting database version 4.5 or later deployed with any of our management platforms. With this approach you do not need to deploy further agents to your endpoints.

For more information, please see "Splunk DB [Connect"](#page-9-0) on page 10.

#### <span id="page-2-2"></span>**Data Quantity**

٦

Typically, a well configured Privilege Management endpoint will generate about fifteen to twenty events per endpoint each day. This is highly dependent on configuration and can be significantly higher.

- For DB Connect, set the **Execution Frequency** to a period of at least one minute. We recommend every five minutes as a reasonable default. The **cron** style setup allows updates at quiet times (for example, overnight) if timely delivery to Splunk is less important than conserving network bandwidth or database server resources.
- <sup>l</sup> For DB Connect, the **Fetch Size** in the database connections can remain as the default (**300**).
- <sup>l</sup> The **Max rows to retrieve** can be configured to limit load (for example, after an outage). Setting the value as unlimited is recommended (0 or blank). This ensures all the data is collected and the Splunk server does not fall behind, which can occur if this value is set too low.
- Data held in the Reporting database is deduplicated. This can be beneficial if you have a tiered approach to your event collection as you can use the rising column value to assist with batch processing.

You can also filter the data when you query it so you only import what you need using DB Connect.

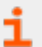

For more information, please see "Work with Data in Splunk [Enterprise"](#page-14-0) on page 15.

### <span id="page-4-0"></span>**Configure Splunk Enterprise**

You need to configure Splunk Enterprise to receive events from either the Splunk Universal Forwarder or the Splunk DB Connect application.

For this installation, we assume:

- Splunk Enterprise is installed
- Appropriate access to the system is in place
- You are familiar with the Splunk interface

To configure Splunk Enterprise to receive events:

- 1. Click **Settings** > **Forwarding Receiving** (under the **Data** menu).
- 2. Click **Configure Receiving** and then **New** to create an entry.
- 3. Enter **9997** in the **Listen on this port** field.
- 4. Click **Save**.

Splunk Enterprise is now configured to listen for events sent using any method.

### <span id="page-5-0"></span>**Splunk Universal Forwarder**

You can install the Splunk Universal Forwarder on your:

- Endpoints
- Windows Event Collector node

The installation is largely the same. Differences are explained in the installation steps, where applicable.

You can receive events from the Privilege Management Reporting database.

1 For more information, please see "Splunk DB [Connect"](#page-9-0) on page 10.

#### <span id="page-5-1"></span>**Install the Splunk Universal Forwarder**

The Splunk Universal Forwarder can be used to collect data from your endpoints.

You can download the forwarder from Splunk: [https://www.splunk.com/en\\_us/download/universal-forwarder.html](https://www.splunk.com/en_us/download/universal-forwarder.html).

#### **To Install the Splunk Universal Forwarder:**

- 1. Double-click the Splunk Universal Forwarder installer.
- 2. Select the check box at the top of the Setup dialog box to accept the license agreement.

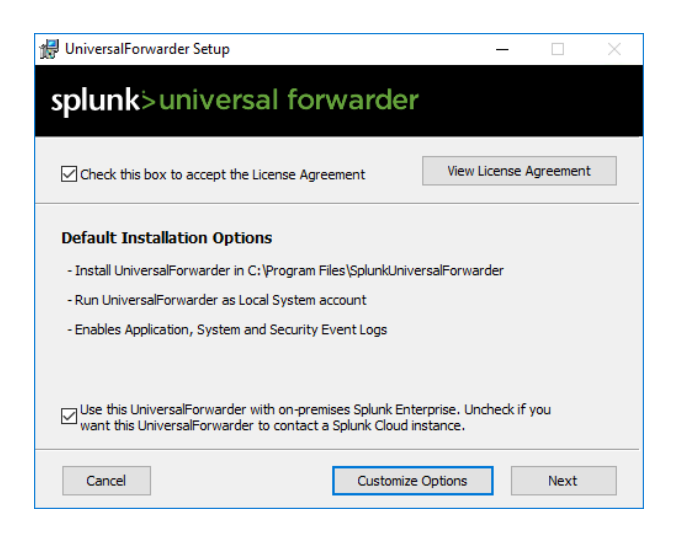

#### 3. Click **Customize Options**.

- 4. Use the default installation location and click **Next**.
- 5. You can use an SSL certificate to encrypt the events you send to Splunk. Please follow the instructions to do this. Click **Next**.
- 6. If installing the Splunk Universal Forwarder on your endpoint, leave the default as **Local System**. Splunk only needs to see events from that machine, rather than remotely. Click **Next**.
- 7. If installing the Splunk Universal Forwarder on your Windows Event Collector node, select the **Forwarded Events** check box to send all the forwarded events to Splunk Enterprise. Click **Next**.

Note: In the next section you can choose to configure your Deployment Server and Receiving Indexer. You must configure either a **Deployment Server** or a Receiving Indexer as a minimum to send events to Splunk Enterprise.

- 8. Enter details about your Splunk **Deployment Server** here. Splunk deployment servers distribute configurations, applications, and content to groups of Splunk Enterprise instances. Click **Next**.
- 9. Enter details about your Splunk **Receiving Indexer** here. Splunk receiving indexers receive events from multiple endpoints. Click **Next**.
- 10. Click **Install** to complete the installation.

i

i

The next step is to configure the types of events you want to collect.

For more information, please see "Configure Splunk Universal [Forwarder"](#page-6-0) on page 7.

#### <span id="page-6-0"></span>**Configure Splunk Universal Forwarder**

After you install the Splunk Universal Forwarder, you can configure the types of events to send to Splunk Enterprise.

To configure the type of events, you need to edit the **inputs.conf** file. In a default installation of the Splunk Universal Forwarder, the file is stored in this path:

#### **C:\Program Files\SplunkUniversalForwarder\etc\system\local**

Note: Depending on your user access, you might need to change the permissions on the file to apply changes.

This example collects Privilege Management events from that endpoint or the Windows Event Forwarder node:

```
[default]
host = DESKTOP-OU2VDC4
[WinEventLog://Avecto Defendpoint Service]
disabled = false
```
Restart the Splunk Universal Forwarder service for the changes to take effect.

For more information about editing the **inputs.conf** file, please see [https://docs.splunk.com/Documentation/Splunk/6.6.2/Admin/Inputsconf.](https://docs.splunk.com/Documentation/Splunk/6.6.2/Admin/Inputsconf)

#### <span id="page-7-0"></span>**Parse Events in Splunk**

You can parse Privilege Management events in Splunk to create custom reports and dashboards.

You can substitute **Avecto Defendpoint Service** with **Avecto Privilege Guard Service** where applicable for older versions of the product.

- 1. On the Splunk server, navigate to **C:\Program Files\Splunk\etc\system\local** and open the **props.conf**. If the file does not exist, you can create it.
- 2. Add the following lines:

```
[WinEventLog:Application]
SourceName = "Avecto Defendpoint Service"
REPORT-fields = wineventlog_parser
```
3. In the same directory, open the **transforms.conf** file for editing. If the file does not exist, you can create it.

```
[wineventlog_parser]
SourceName = "Avecto Defendpoint Service"
REGEX = (?m)^{\simeq} (\hat{\cdot},\hat{\cdot}) : \s([\hat{\cdot},\hat{\cdot}] +)
FORMAT = $1::$2MV ADD = true
```
- 4. Restart the Splunk server from your **Settings** menu. Go to **System** > **Server Controls**, and then click **Restart Splunk**.
- 5. On the **Search** page, search for **SourceName = "Avecto Defendpoint Service"** in the index. For example:

index="dp\_events" SourceName="Avecto Defendpoint Service"

6. The parsed fields are displayed on the left of the search.

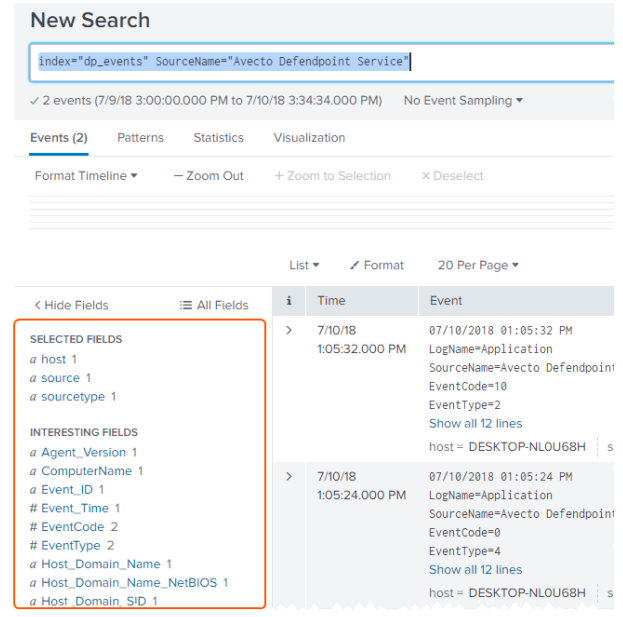

7. On the search page you can build the search query using fields such as:

index="dp\_events" SourceName="Avecto Defendpoint Service"|table Application\_ Group, ComputerName, LogName, EventCode, Keywords, Command Line, File Name, Description, Process Id, Parent Process Id,Workstyle,Sid,SidType,RecordNumber,Hash,Certificate|search EventCode!=0 AND EventCode!=10

8. The table is displayed with a header for each attribute you specified in your query. You may need to change the time filter on the right-hand side to see all the events.

*Note: Parsing the events this way only works when the search is made with the index.*

### <span id="page-9-0"></span>**Splunk DB Connect**

Splunk DB Connect is an application from Splunk Enterprise you can install in your Splunk Enterprise instance. Splunk DB Connect retrieves events from the database you define, such as BeyondTrust Privilege Management Reporting, and inserts the events into Splunk Enterprise.

You can use Splunk DB Connect to query the Export Views for Privilege Management.

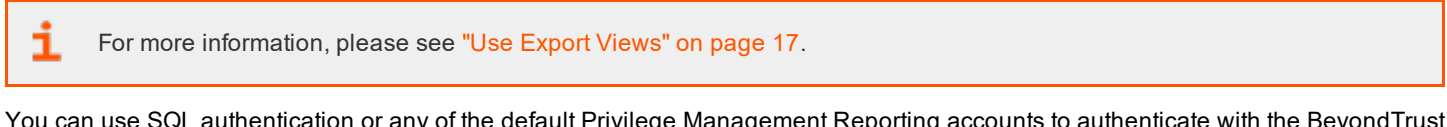

You can use SQL authentication or any of the default Privilege Management Reporting accounts to authenticate with the BeyondTrust database. The default accounts are Report Reader, Event Parser, and Data Admin.

You can retrieve events from your endpoints or your Windows Event Collector node instead.

For more information, please see "Splunk Universal [Forwarder"](#page-5-0) on page 6.

### <span id="page-9-1"></span>**Install DB Connect**

#### **Prerequisites**

٦

ı

- Splunk Enterprise 6.4.0 or later
- Java Platform, Standard Edition Development Kit (JDK) from Oracle. JDK is required. The JRE alone is not sufficient.

For more information, please see <https://www.oracle.com/technetwork/java/javase/downloads/index.html>.

• Java Database Connection (JDBC) to connect to databases

For more information about Splunk DB Connect, please ٦ see<https://docs.splunk.com/Documentation/DBX/3.1.0/DeployDBX/Prerequisites>.

#### **Install on Splunk Enterprise**

- 1. Open your Splunk Enterprise instance, and click **App: Search & Reporting** from the top menu bar.
- 2. If **DB Connect** is installed, it appears in the list. Otherwise, click **Find More Apps**.
- 3. Type **DB Connect** in the search box if Splunk can connect to the internet. Follow the onscreen instructions to install DB Connection. Alternatively, you can download **DB Connect** from the Splunk store to install manually: [https://splunkbase.splunk.com/app/2686/.](https://splunkbase.splunk.com/app/2686/)
- 4. Click **App: Search & Reporting** > **Manage Apps** to install **DB Connect** from a separate installer.
- 5. Click **Install app from file** and browse to the location of **DB Connect** you downloaded.
- 6. Click **Upload** and follow the onscreen instructions to install **DB Connect**.
- 7. After **DB Connect** is installed, you can access it from the **App: Search & Reporting** top menu.

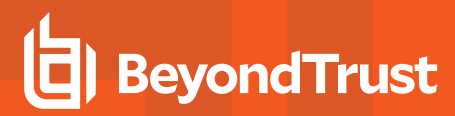

#### <span id="page-10-0"></span>**Configure DB Connect**

Configuring Splunk DB Connect:

- 1. Click **App: Search & Reporting** > **Splunk DB Connect**.
- 2. Click **Configuration** > **Settings**.

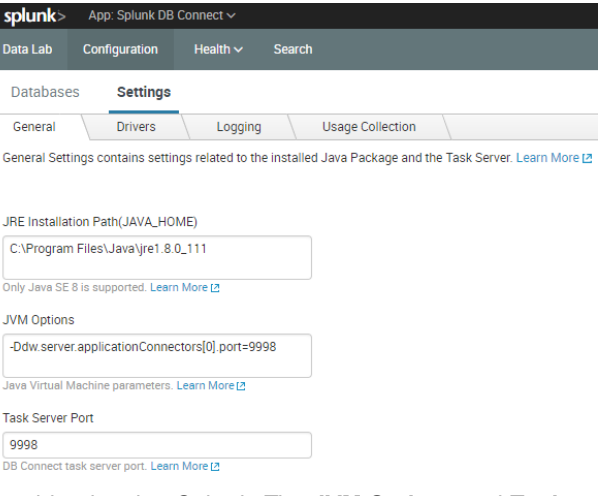

3. On the **General** tab, configure the path to your JRE installation on the machine hosting Splunk. The **JVM Options** and **Task Server Port** will be configured by Splunk.

For more information, please see <https://docs.splunk.com/Documentation/DBX/3.0.2/DeployDBX/ConfigureDBConnectsettings>.

4. Click **Save** to confirm your settings.

i

- 5. Click the **Databases** tab > **Identities** tab.
- 6. Click **New Identity**. This is the identity (user) Splunk uses to authenticate to the BeyondTrust database to export events.
	- **.** Enter an **Identity Name** you will use to identify the user.
	- You can either use SQL authentication as shown here, or you can use Windows authentication and any of the Privilege Management Reporting accounts that are set up by the installer: ReportReader, Event Parser and Data Admin.

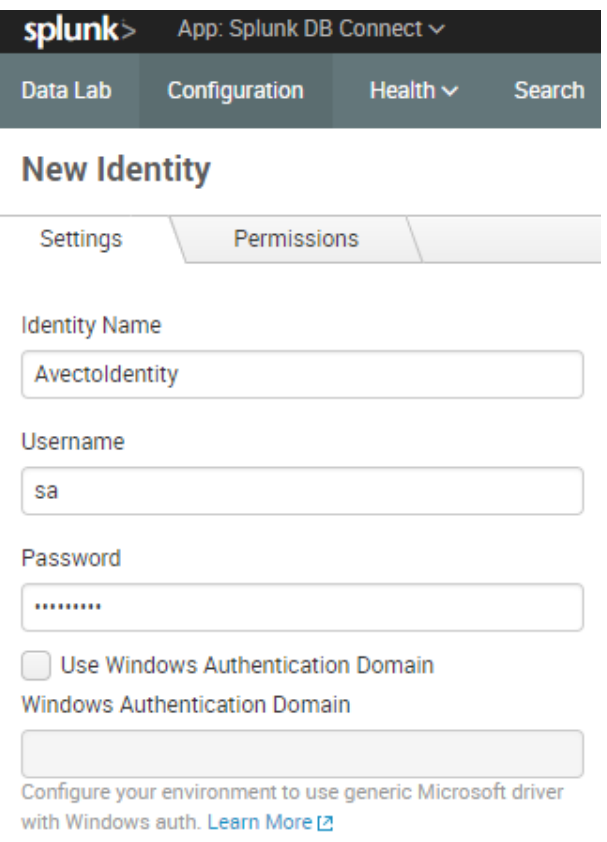

For more information, please see the Privilege Management Reporting installation guide.

**.** Click **Save** to confirm your identity.

i

*Note: Use the default permission Splunk Enterprise provides on the Permissions tab.*

- 7. Click the **Connections** tab. This is where you configure the database you will connect to.
	- **Enter a Connection Name**. This is to identify the connection in Splunk.
	- Select the Identity you created from the drop-down list.
	- <sup>l</sup> Select the **Connection Type**, **MS SQL Server Using MS Generic Driver**.
	- <sup>l</sup> Enter the host IP address of your database server. Leave the port as the default **1433**.
	- Enter the Default Database as the one containing your Privilege Management reporting data.
	- You can choose to configure the additional options if they are relevant for your environment.
	- **.** Click Save to save your connection. This will also validate the connection.

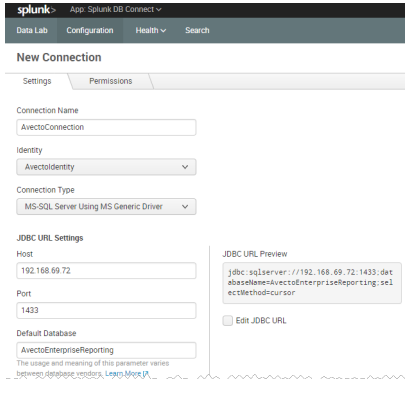

*Note: Use the default permission Splunk Enterprise provides on the Permissions tab.*

8. Click the **Data Lab** tab and click **New Input** on the right-hand side.

- <sup>l</sup> Enter a **Name** for you to identify the new Input by. You can also enter a **Description** if required.
- <sup>l</sup> Leave the **App** drop-down list as **Splunk DB Connect**.
- **.** Select your **Connection** from the drop-down menu. This also validates it.

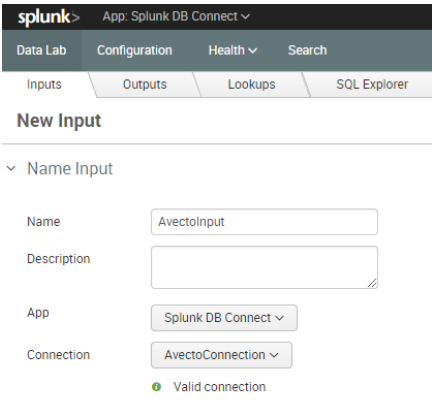

**SALES:** www.beyondtrust.com/contact **SUPPORT:** www.beyondtrust.com/support **DOCUMENTATION:** www.beyondtrust.com/docs 13

- 9. Click **Continue**. This allows you to choose and preview a table. You can now import the Export Views into Splunk. These are **ExportDefendpointStarts**, **ExportDefendpointLogins**, **ExportPrivilegedAccountProtection**, and **ExportProcesses**. This example uses the **ExportDefendpointStarts** view.
	- <sup>l</sup> Select **Rising Column**. This ensures the events from the Reporting database are incremented rather than retrieving the same events repeatedly.
	- <sup>l</sup> You can manually type a SQL query into the field or select the **Checkpoint Column** and the **Checkpoint Value**. Use a **?** as a placeholder in your SQL query for the **Checkpoint Value** as you set this manually.
	- **.** Click **Execute** to search for the specified events in the Reporting database. This does not insert them into Splunk.

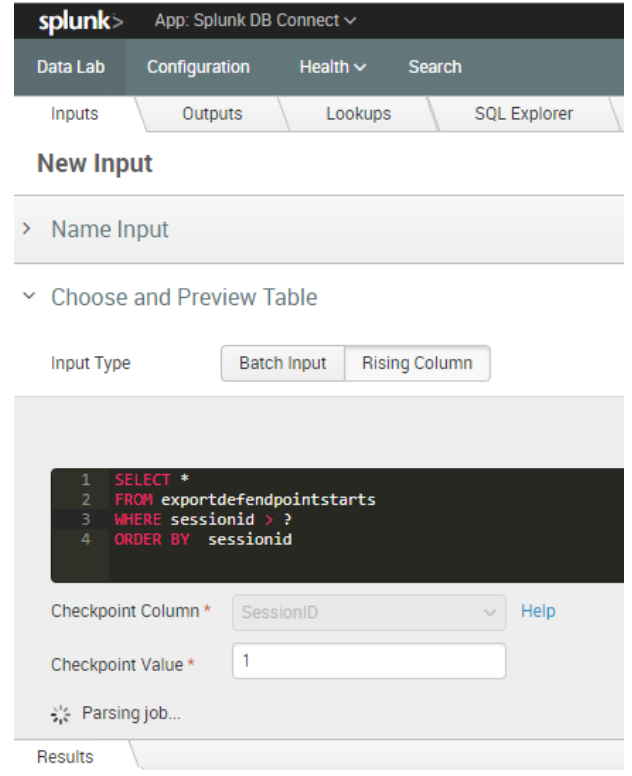

You can modify the SQL query to filter your results. This will help limit the data imported into Splunk Enterprise and your associated costs. For example, this SQL query imports events where the Privilege Management version is 4.3.349.0 only.

SELECT \* FROM exportdefendpointstarts WHERE sessionid > ? AND AgentVersion='4.0.349.0' ORDER BY sessionid asc

- 10. Click **Execute** to search for the events in the Reporting database. These are displayed below.
- 11. Click **Continue**. Set parameters for the input here if required.

Ť.

12. Click **Continue**. Each event imported into Splunk has the metadata you configure here as part of it. You can configure a new **Sourcetype** from the **Settings** menu on the top-right if required.

For more information, please see [https://docs.splunk.com/Documentation/SplunkCloud/6.6.1/Data/Createsourcetypes.](https://docs.splunk.com/Documentation/SplunkCloud/6.6.1/Data/Createsourcetypes)

13. Click **Save** to confirm your **Input Type** and start importing events into Splunk.

<span id="page-14-0"></span>Repeat steps 7 to 11 for each of the Export Views.

### **Work with Data in Splunk Enterprise**

When using Splunk DB Connect to import data, BeyondTrust provides four denormalized views:

- <sup>l</sup> **ExportDefendpointStarts**
- **ExportLogons**
- <sup>l</sup> **ExportPrivilegedAccountProtection**
- <sup>l</sup> **ExportProcesses**

1 For more information about the fields for each Privilege Management export view, please see "Use Export [Views"](#page-16-0) on page [17](#page-16-0).

The views allow you to import BeyondTrust audit data into SIEM systems such as Splunk Enterprise. Each view has a rising column allowing the SIEM system to track the data already imported.

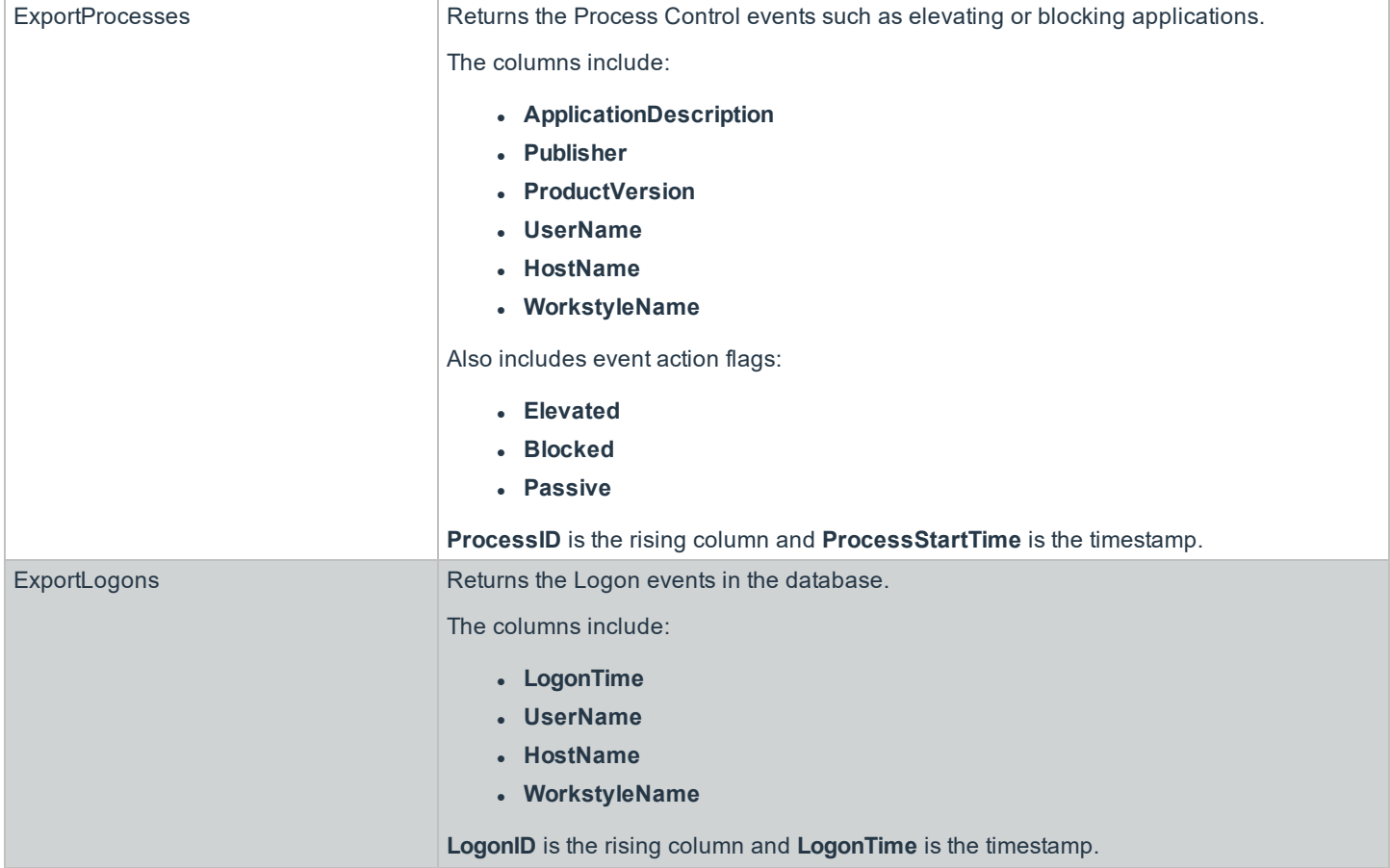

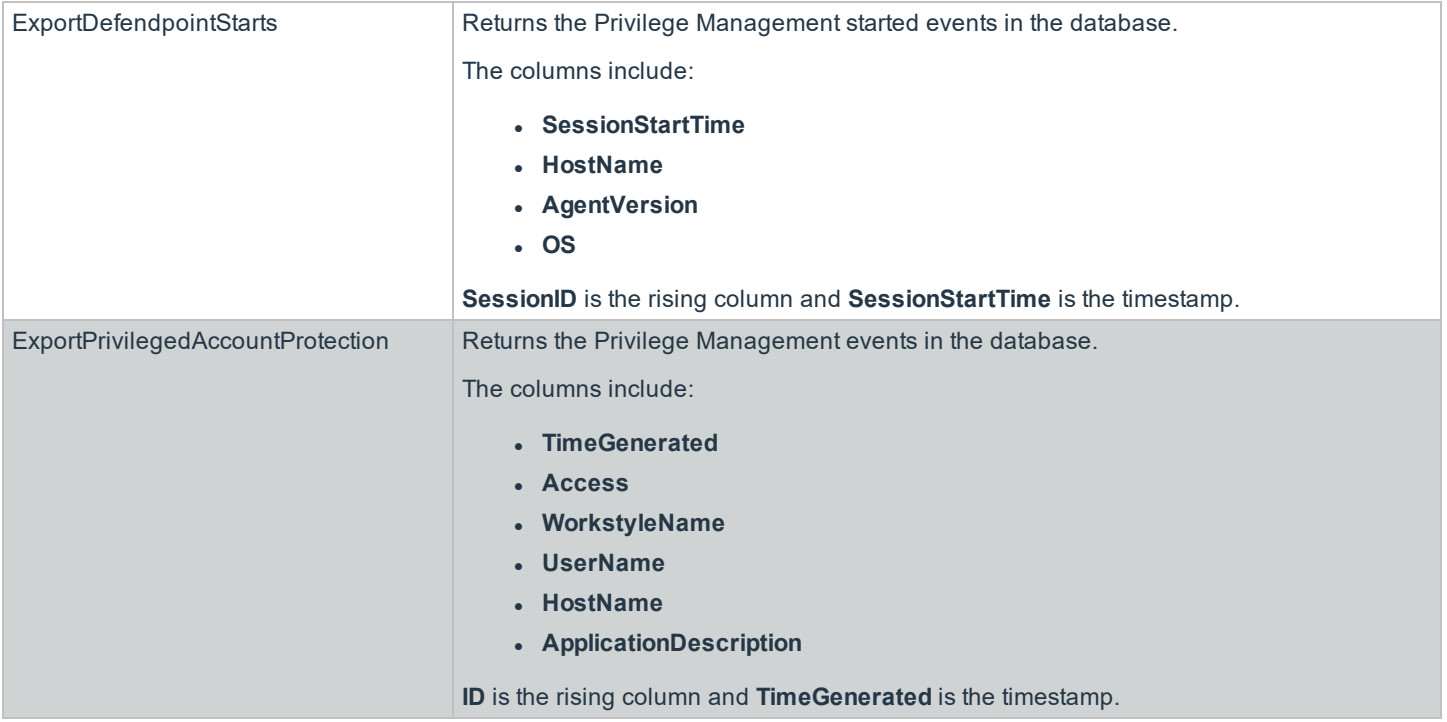

### <span id="page-16-0"></span>**Use Export Views**

When using Splunk DB Connect to import data, BeyondTrust provides four denormalized export views for Privilege Management events:

- **.** ["ExportDefendpointStarts"](#page-16-1) on page 17
- <sup>l</sup> ["ExportDefendpointLogons"](#page-17-0) on page 18
- ["ExportPrivilegedAccountProtection"](#page-18-0) on page 19
- ["ExportProcesses"](#page-20-0) on page 21

<span id="page-16-1"></span>Each of the views can be queried in Splunk. For each view, the following data is sent to Splunk. These Export Views are correct as of Privilege Management Reporting 4.5.

#### **ExportDefendpointStarts**

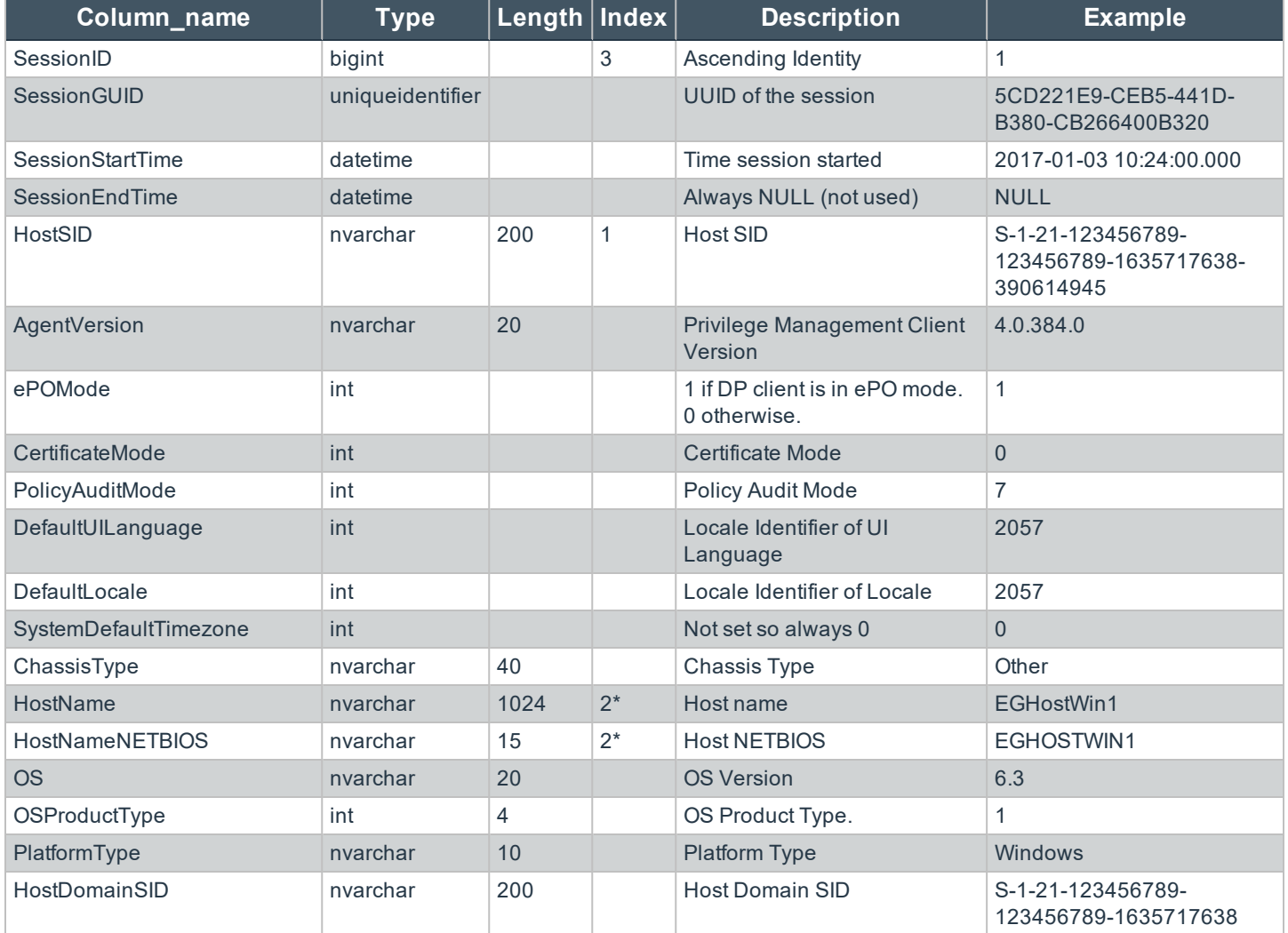

**SALES:** www.beyondtrust.com/contact **SUPPORT:** www.beyondtrust.com/support **DOCUMENTATION:** www.beyondtrust.com/docs 17

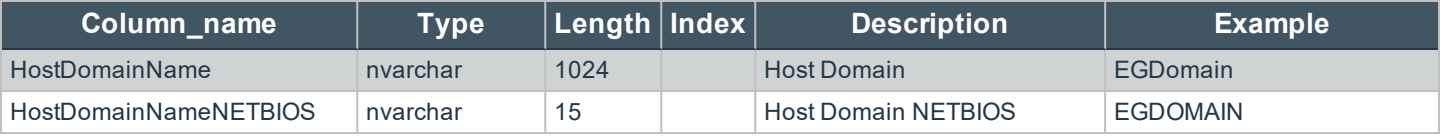

#### <span id="page-17-0"></span>**ExportDefendpointLogons**

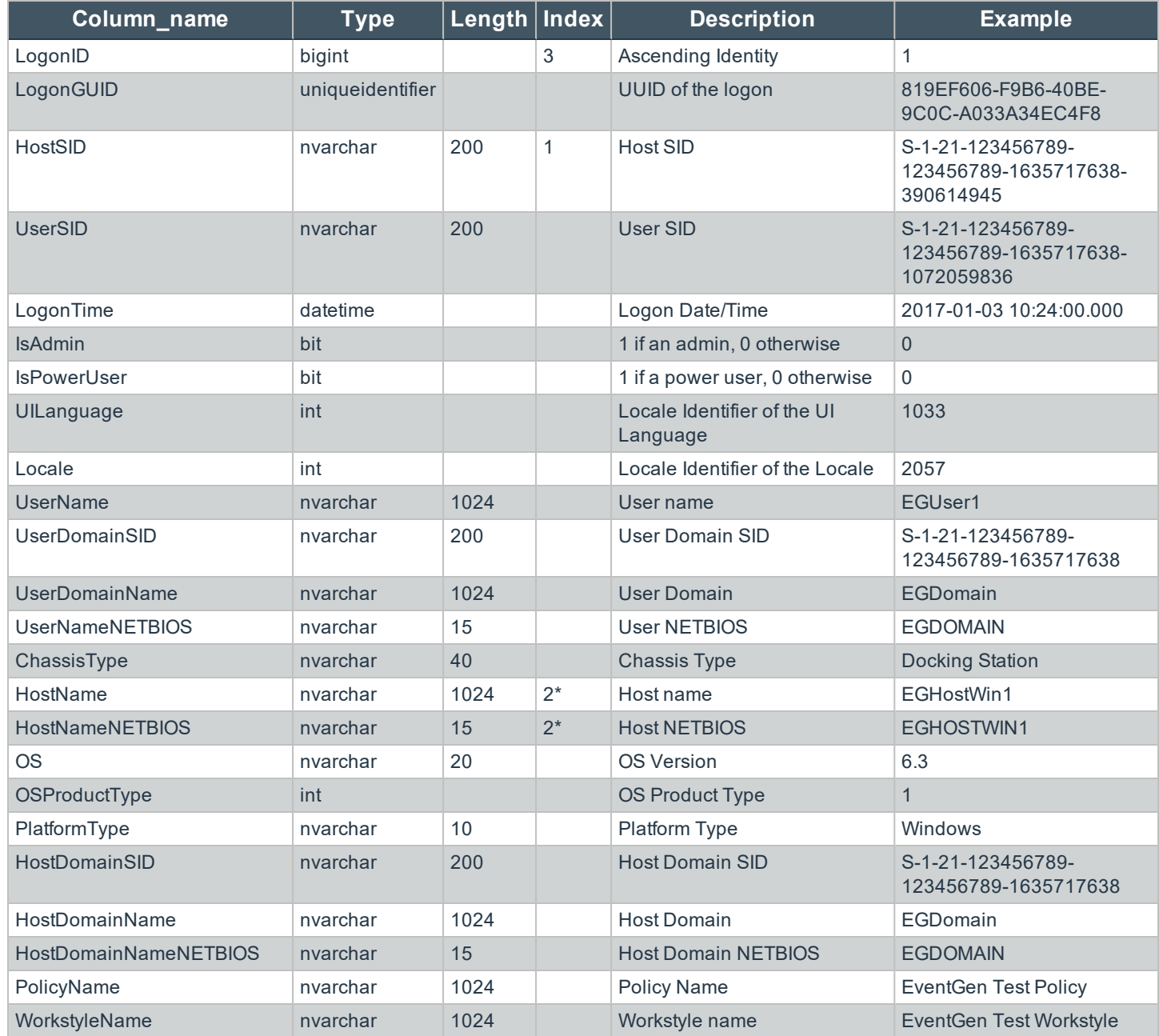

**SALES:** www.beyondtrust.com/contact **SUPPORT:** www.beyondtrust.com/support **DOCUMENTATION:** www.beyondtrust.com/docs 18

#### <span id="page-18-0"></span>**ExportPrivilegedAccountProtection**

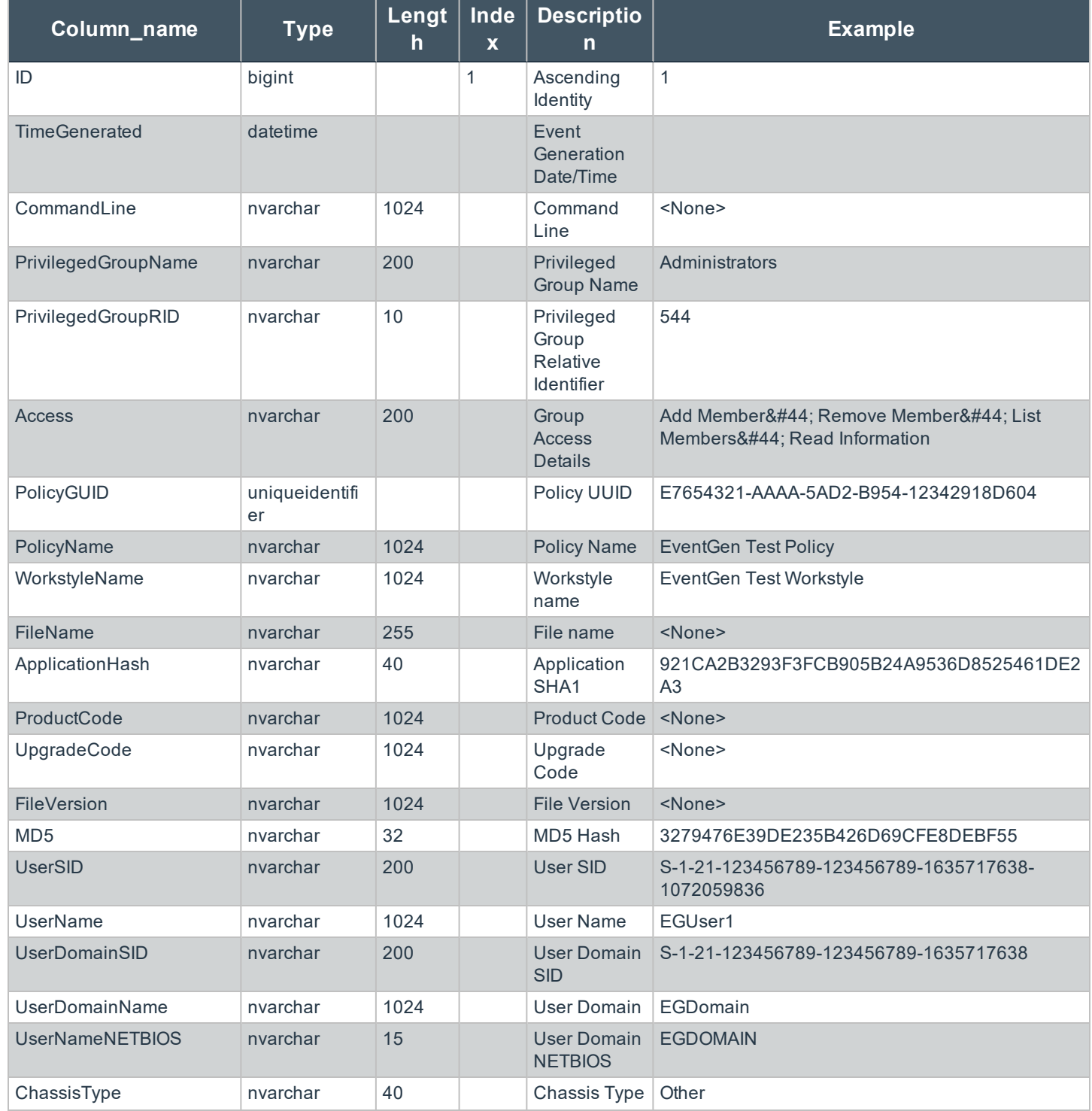

**SALES:** www.beyondtrust.com/contact **SUPPORT:** www.beyondtrust.com/support **DOCUMENTATION:** www.beyondtrust.com/docs 19

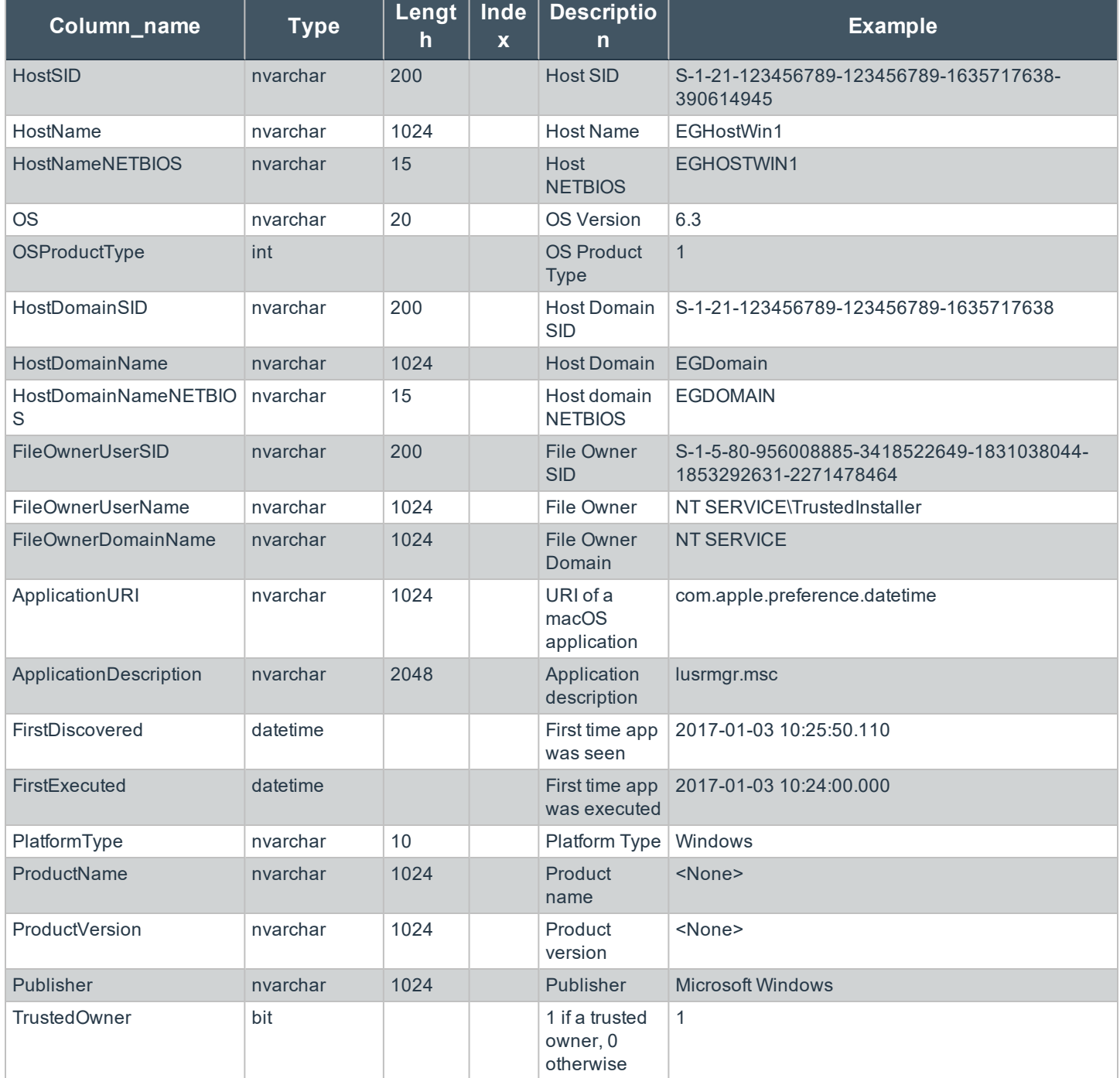

**SALES:** www.beyondtrust.com/contact **SUPPORT:** www.beyondtrust.com/support **DOCUMENTATION:** www.beyondtrust.com/docs 20

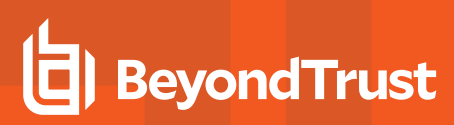

#### <span id="page-20-0"></span>**ExportProcesses**

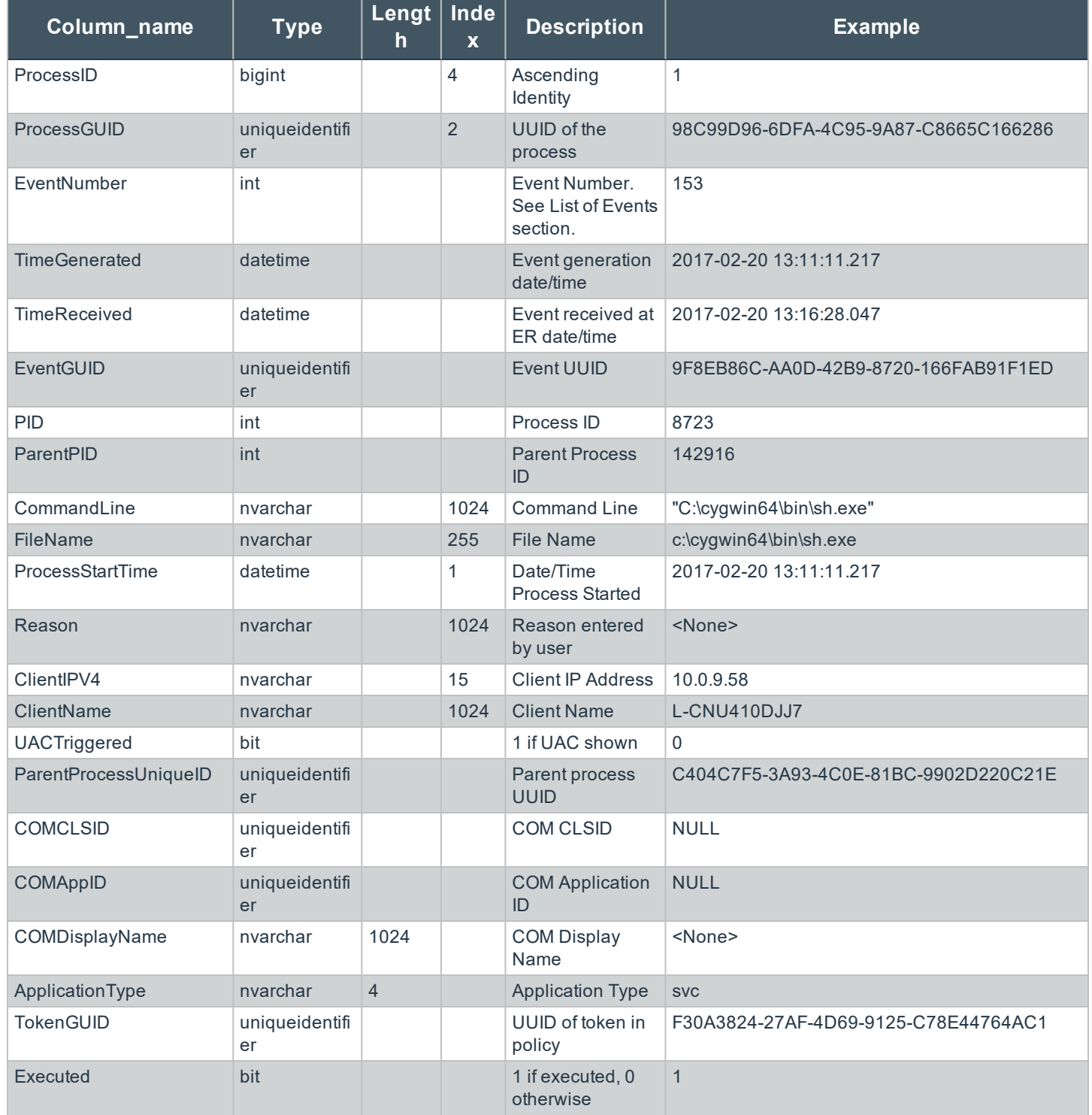

**SALES:** www.beyondtrust.com/contact **SUPPORT:** www.beyondtrust.com/support **DOCUMENTATION:** www.beyondtrust.com/docs 21

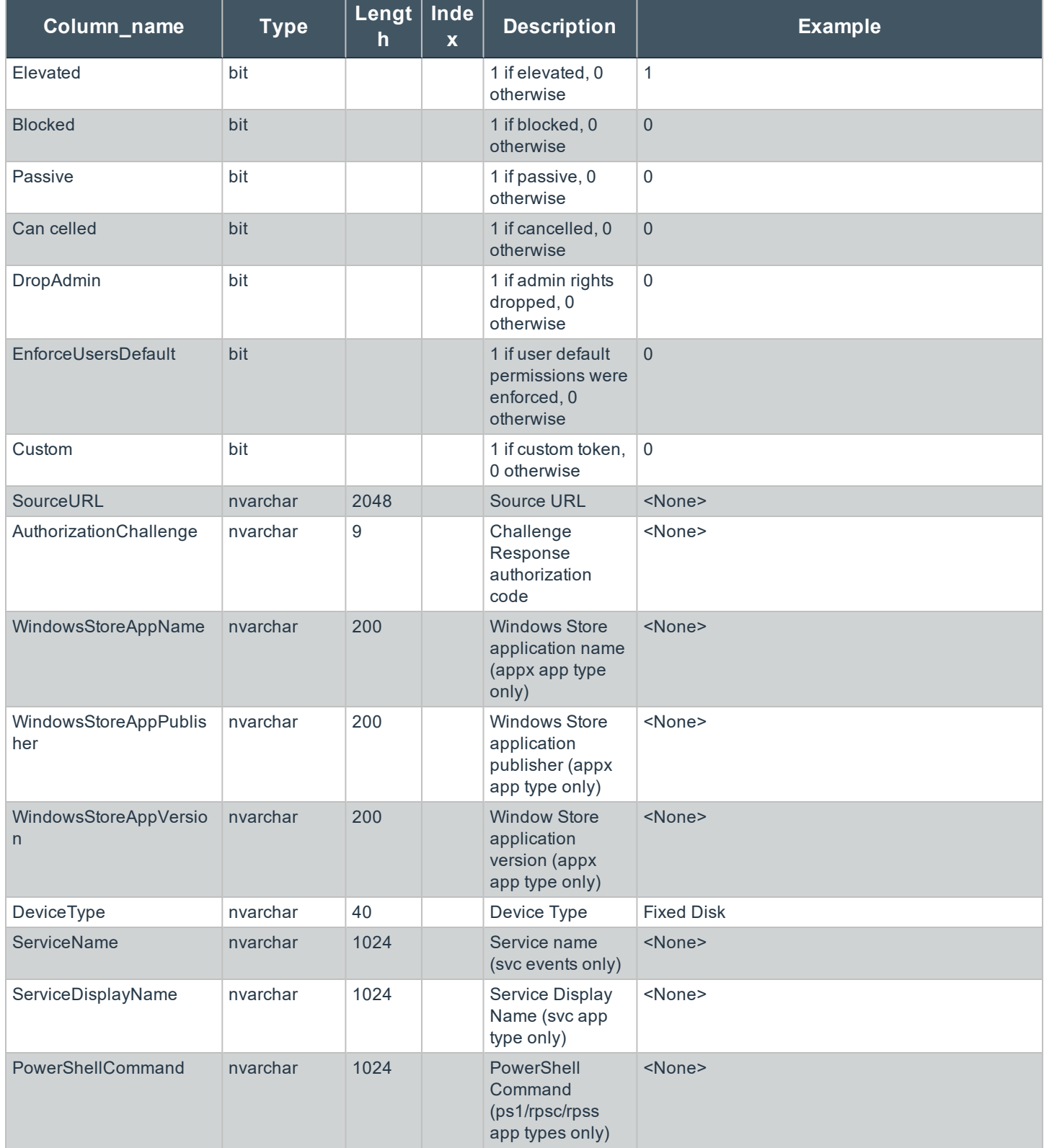

**SALES:** www.beyondtrust.com/contact **SUPPORT:** www.beyondtrust.com/support **DOCUMENTATION:** www.beyondtrust.com/docs 22

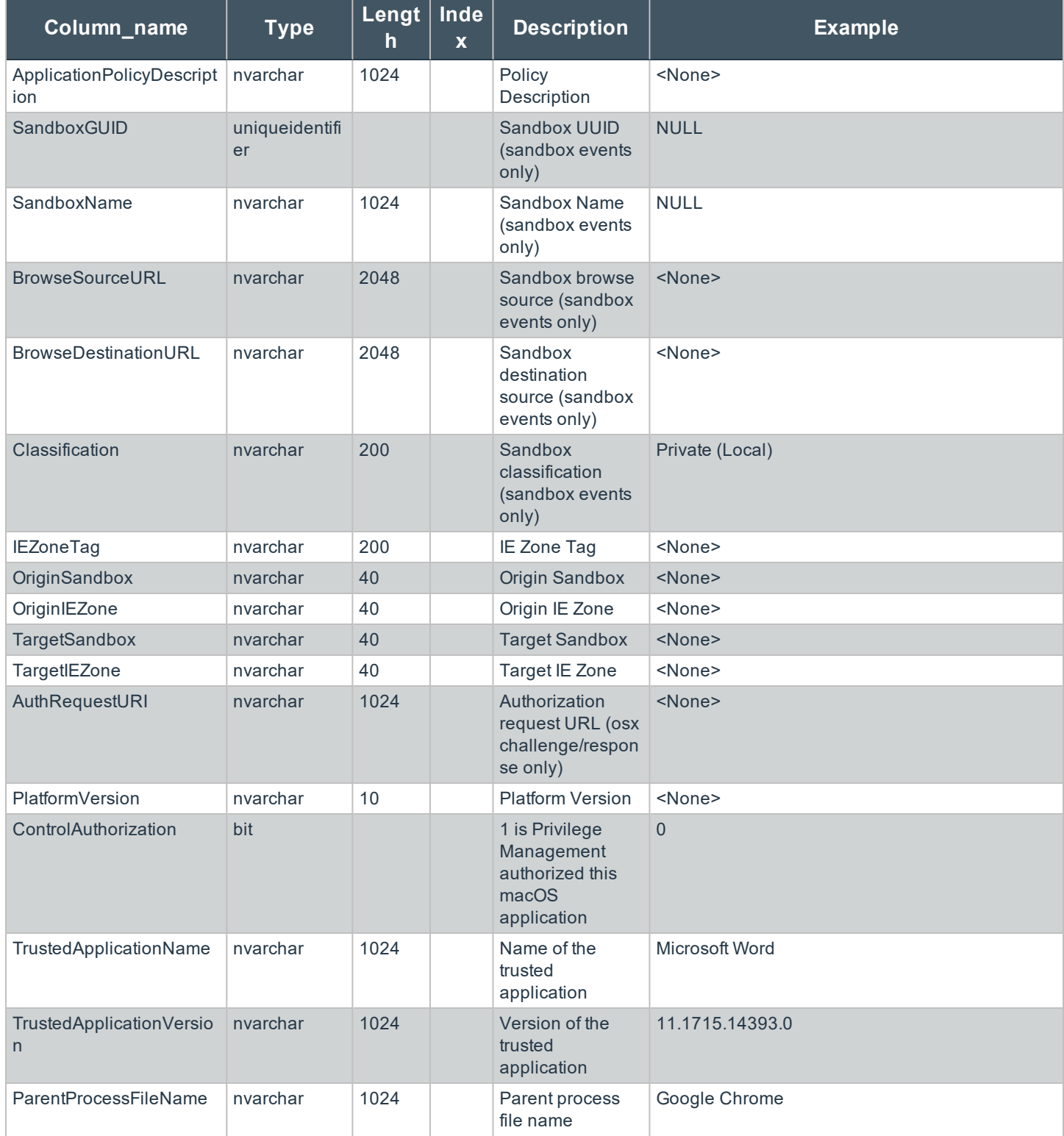

**SALES:** www.beyondtrust.com/contact **SUPPORT:** www.beyondtrust.com/support **DOCUMENTATION:** www.beyondtrust.com/docs 23

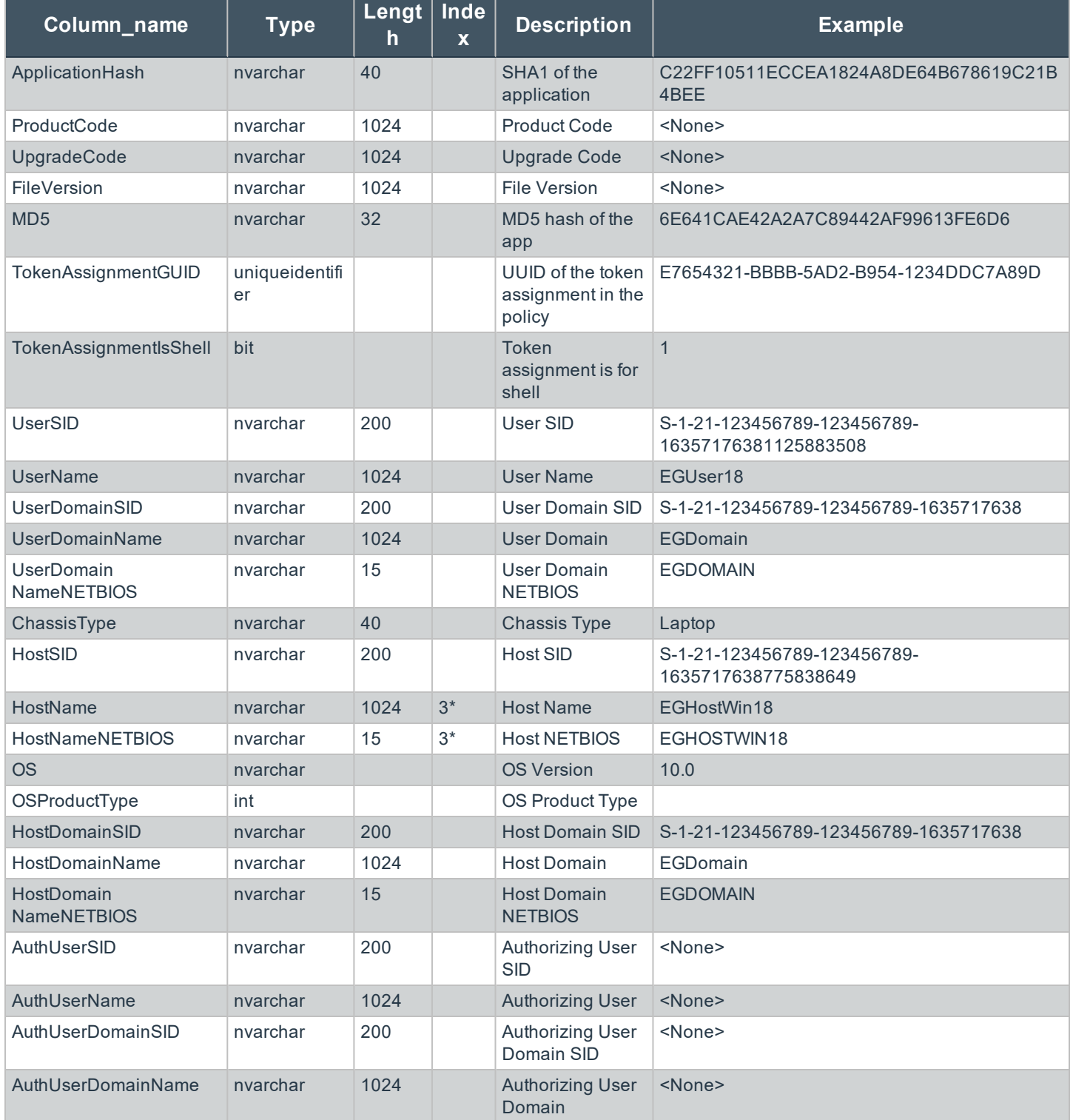

**SALES:** www.beyondtrust.com/contact **SUPPORT:** www.beyondtrust.com/support **DOCUMENTATION:** www.beyondtrust.com/docs 24

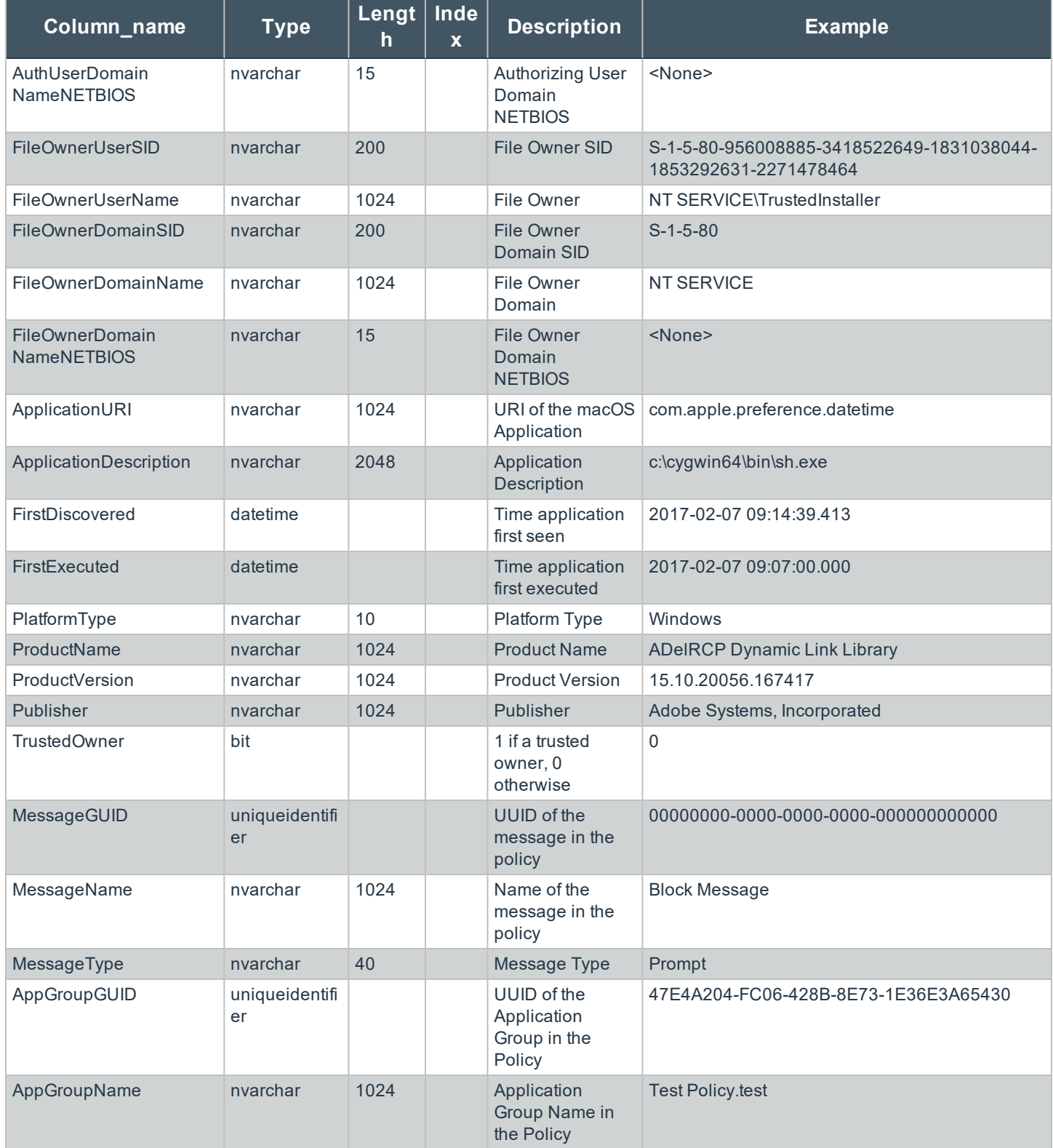

**SALES:** www.beyondtrust.com/contact **SUPPORT:** www.beyondtrust.com/support **DOCUMENTATION:** www.beyondtrust.com/docs 25

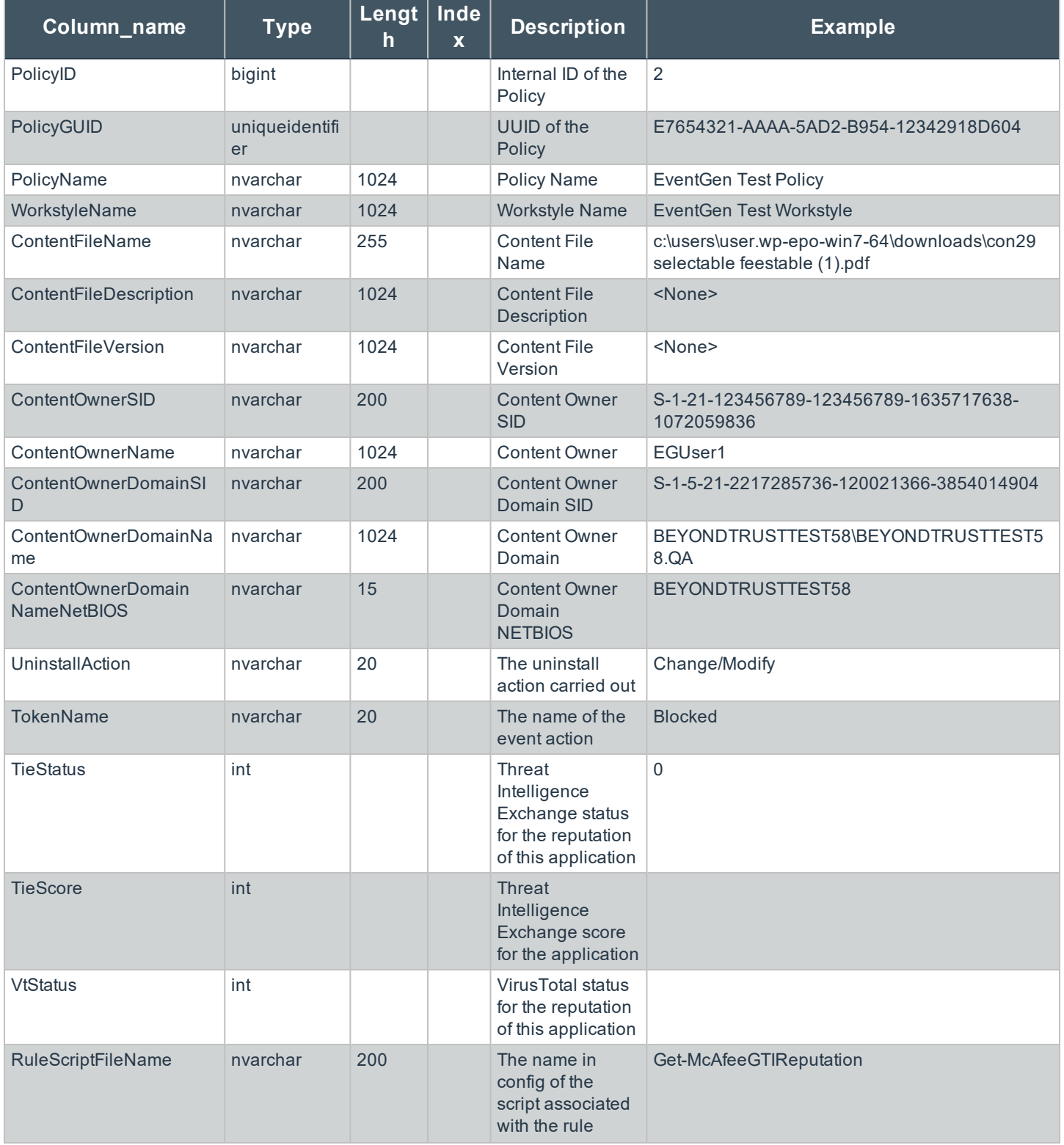

**SALES:** www.beyondtrust.com/contact **SUPPORT:** www.beyondtrust.com/support **DOCUMENTATION:** www.beyondtrust.com/docs 26

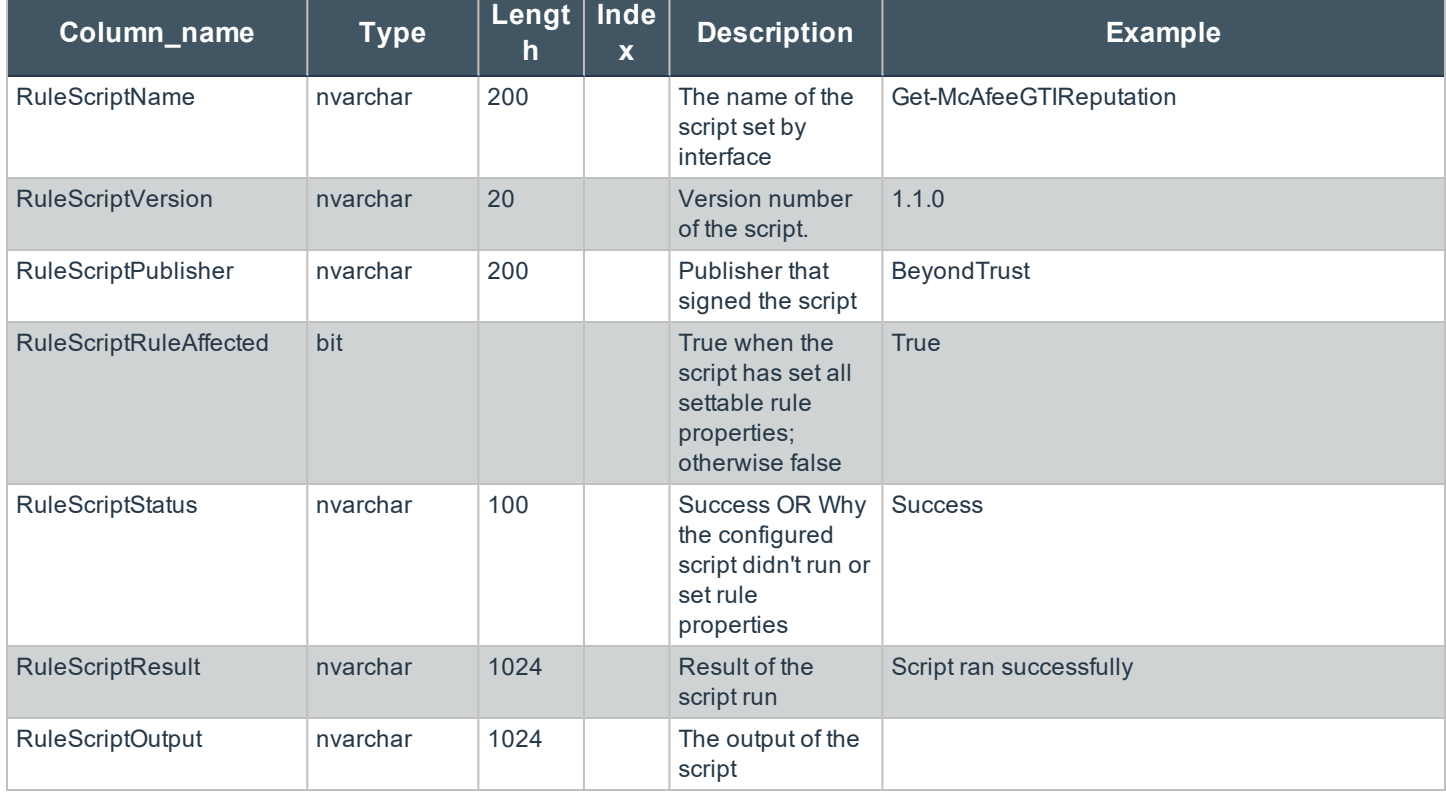